## Article ID: PCTY-65612 **Send Offer Letter**

Business Managers can generate offer letters via email to candidates with a personalized attachment, email/send action in feed, and save offer letters on candidate's profile.

- 1. Navigate to **Recruiting > Candidates**.
- 2. Select the desired candidate's name.
- 3. Confirm the candidate's [email address.](https://paylocity.egain.cloud/system/templates/selfservice/pctycss/help/customer/locale/en-US/portal/308600000001011/content/PCTY-97873/Resolve-Candidate-Not-Receiving-Recruiting-Emails) The email address must be accurate for the candidate to receive the Offer Letter email.

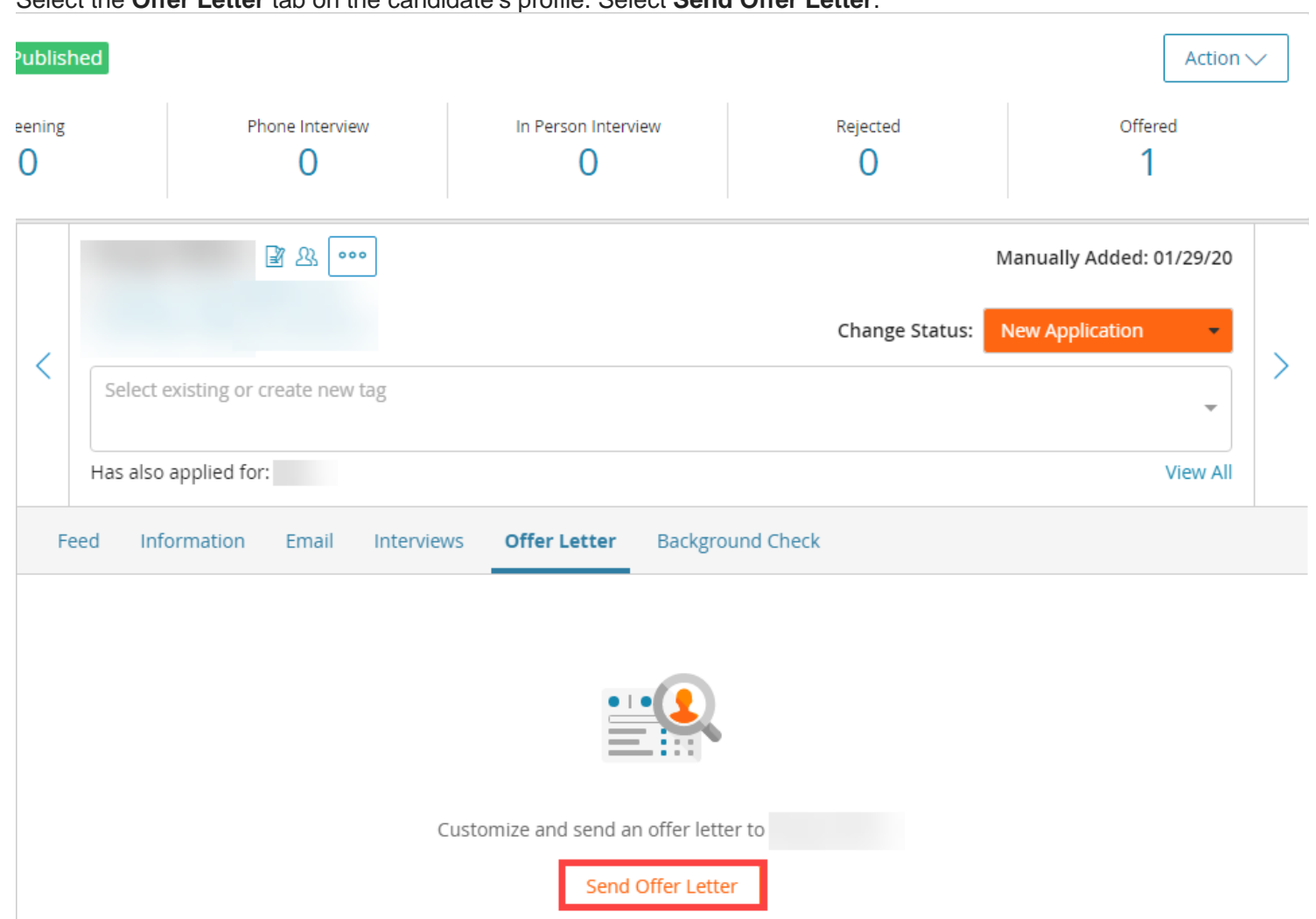

4. Select the **Offer Letter** tab on the candidate's profile. Select **Send Offer Letter**.

- 5. Open the **Select Offer Letter Template to Begin** dropdown menu.
- 6. Choose the appropriate template.
- 7. Select **Next: Compose Offer Letter**.

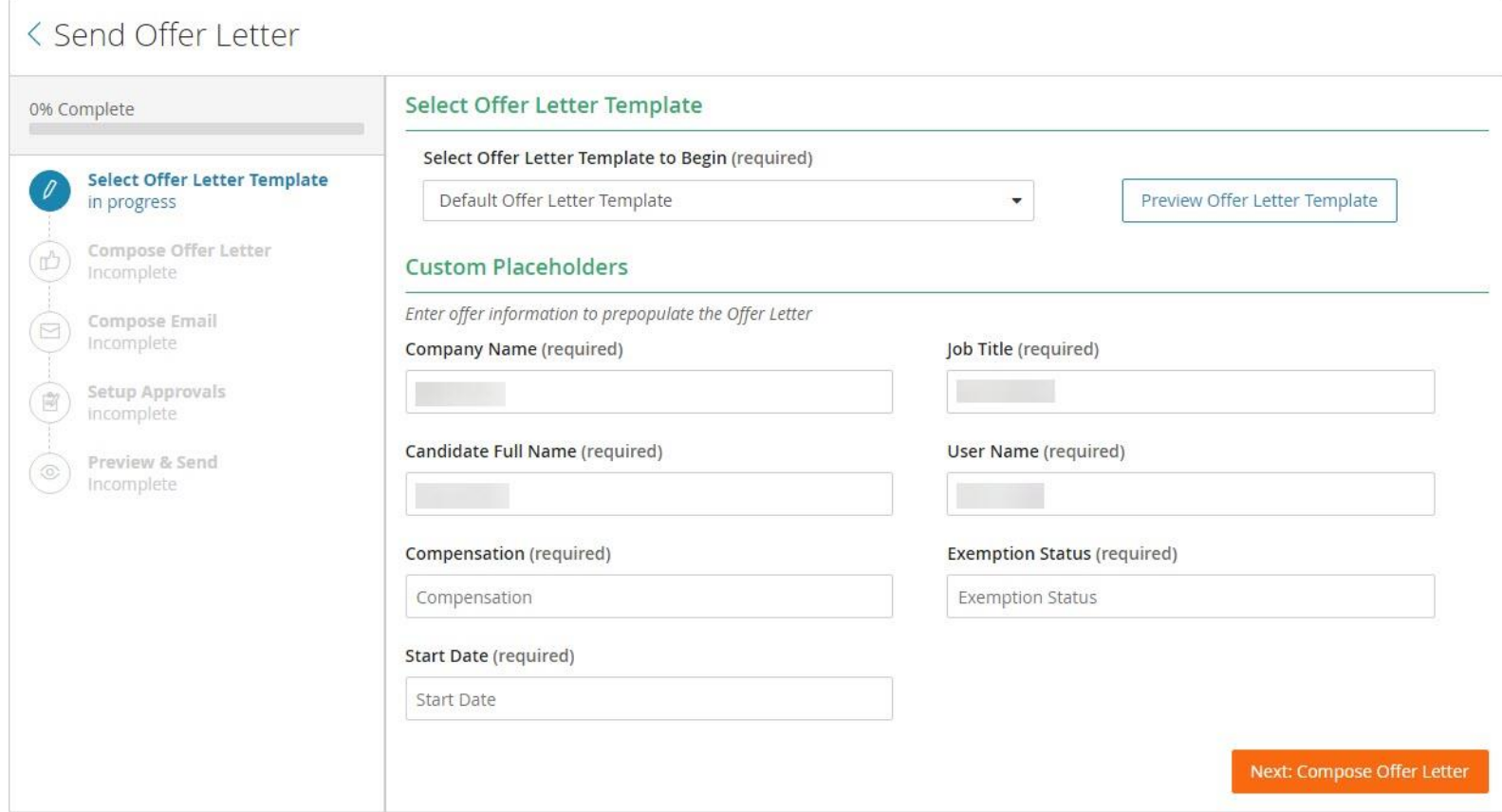

- 8. Update **Company Name.**
- 9. Verify **Job Title, Candidate Full Name and User Name** are correct. Update if needed.
- 10. Enter **Compensation** and **Supervisor.**

## 11. Select **Next: Compose Email.**

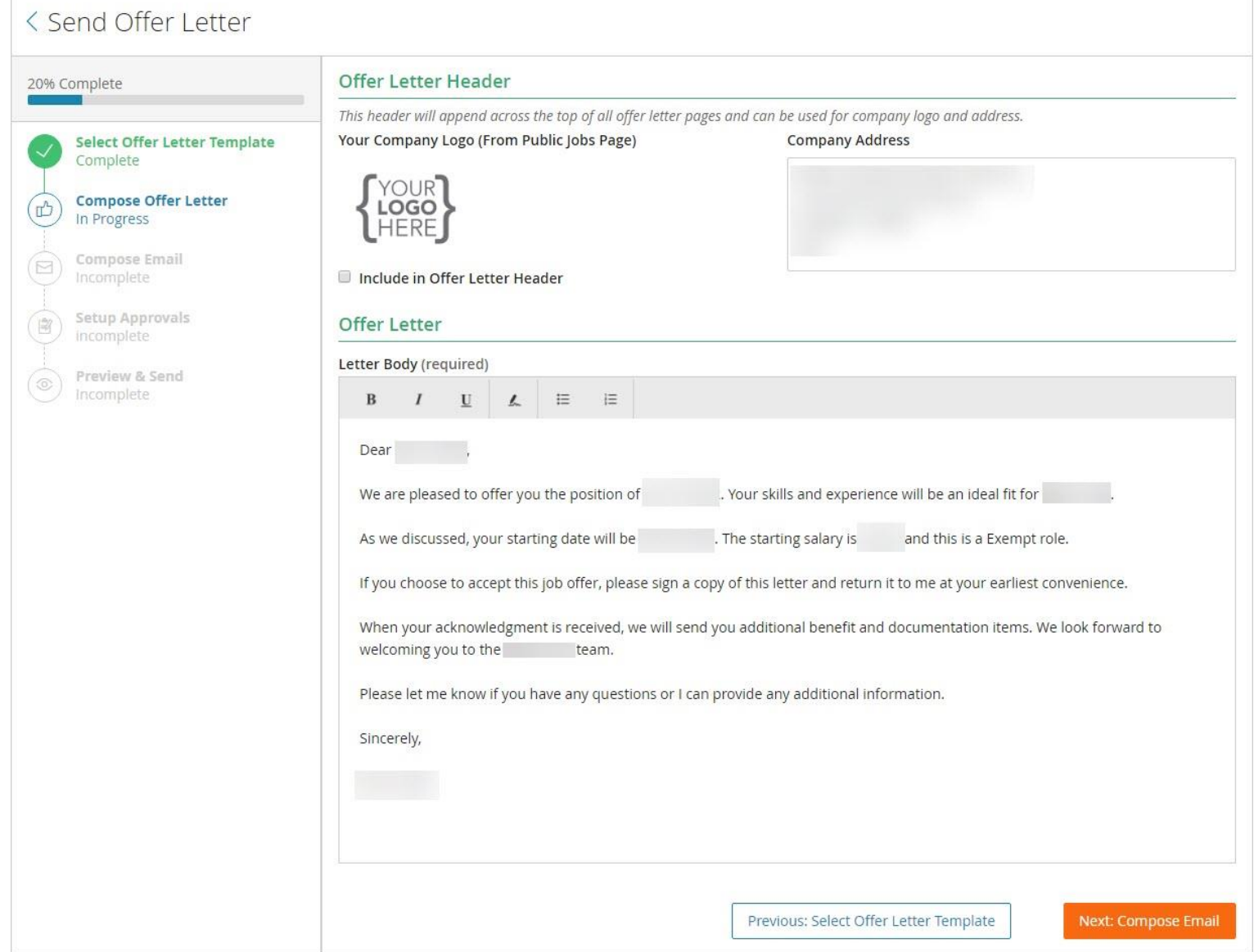

국

- 12. Update **Company Address** in upper left corner to your location name.
- 13. Complete required fields in **BOLD**.
- 14. Select **Next: Set Up Approvals**.

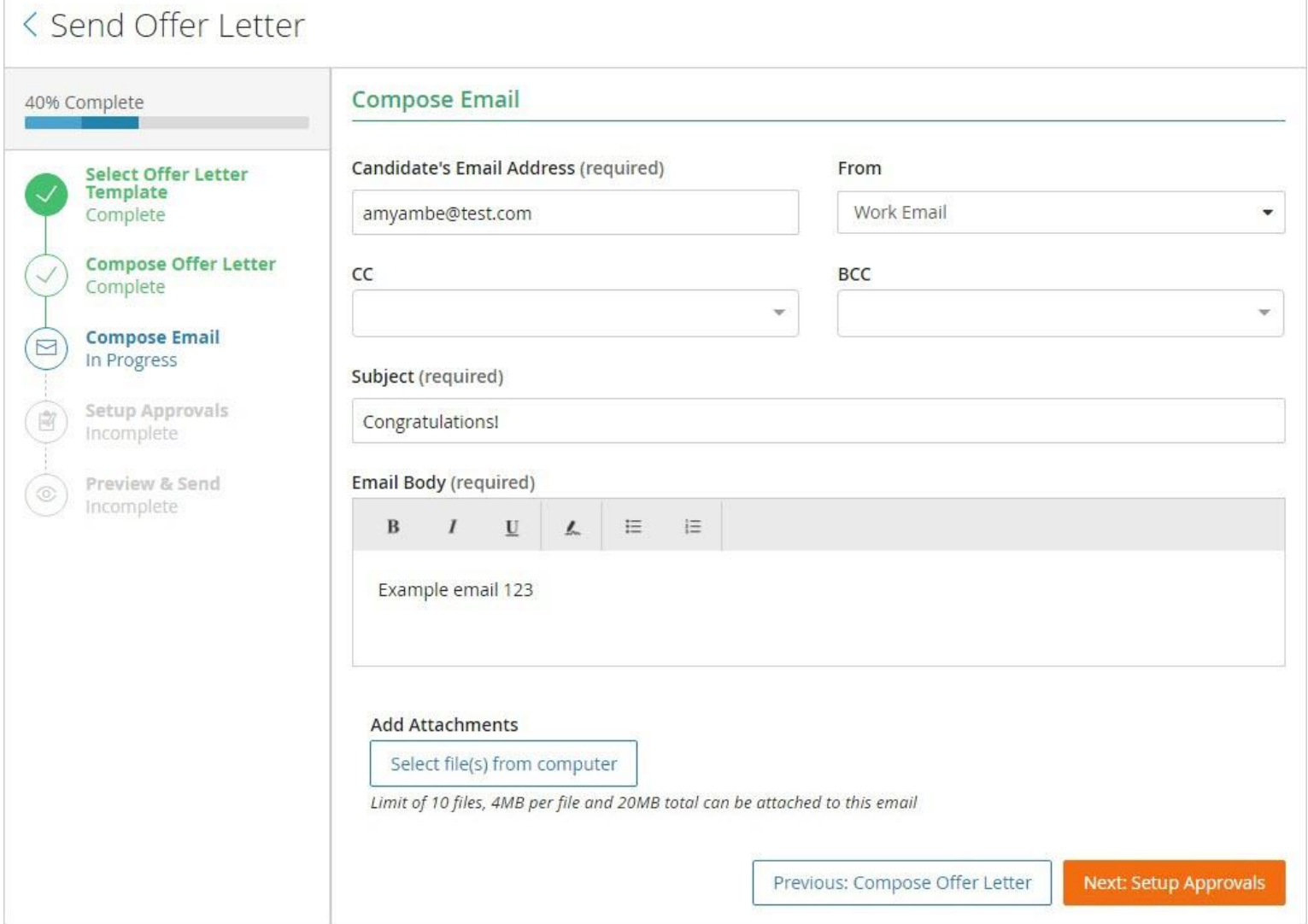

 $\overline{\phantom{a}}$ 

- 15. The **Approvals** feature is not a requirement for our process.
- 16. Select **Next: Preview & Send**.
- 17. Review the **Preview Email** and **Preview Offer Letter** areas for any needed changes.
	- Confirm the **Attachment** is accurate, if any.

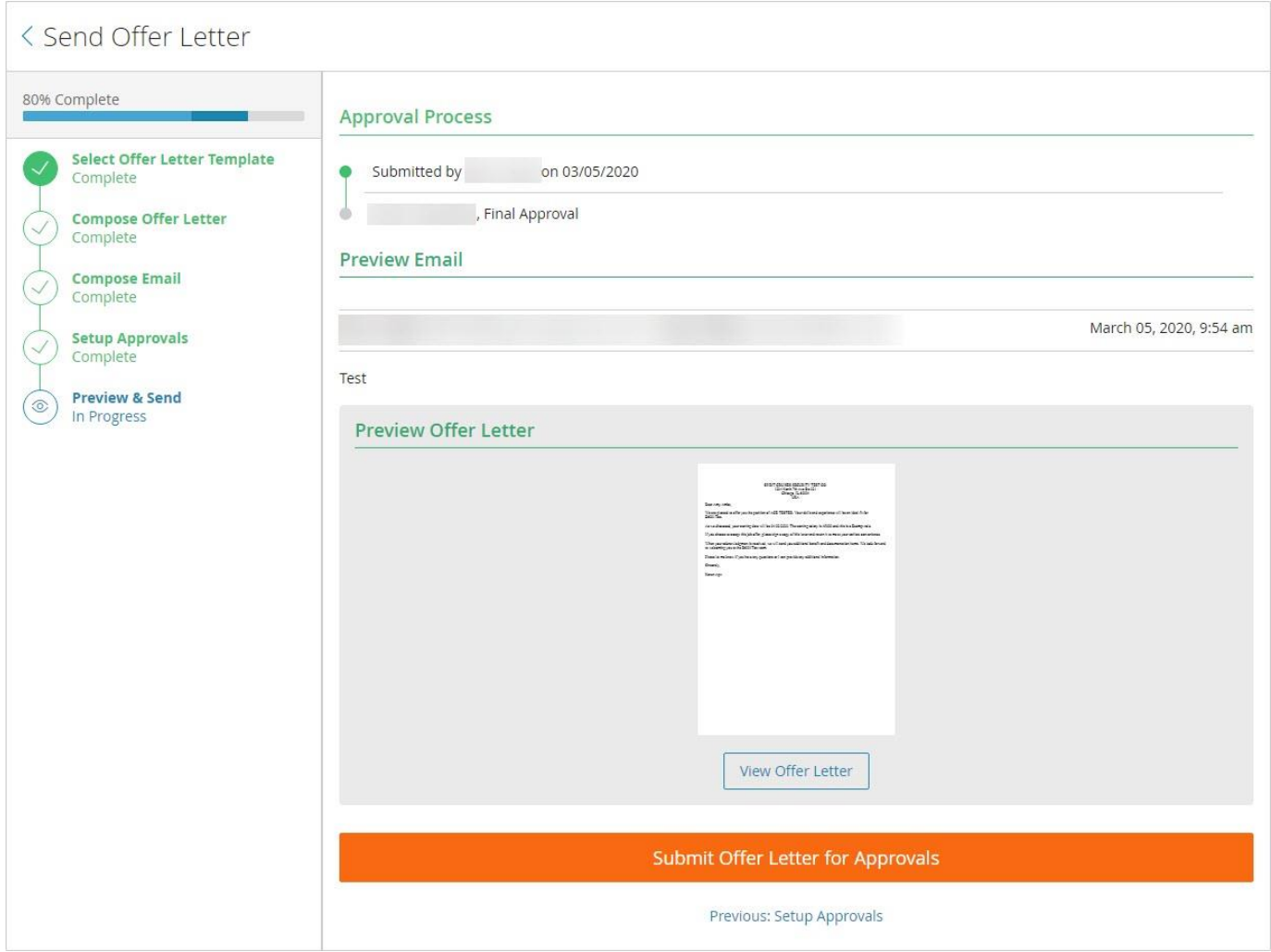

## 18. Select **Send Offer Letter**.

19. Confirm the following changes:

- Confirm **Candidate Status** changes to **Offer Extended**.
- Confirm **Offer Letter Status** changes to **Awaiting Signature**.
- Confirm the **Offer Letter Status** area allows users to **View Offer Letter**, **Edit and Resend** the offer letter, and **Rescind** the offer letter.

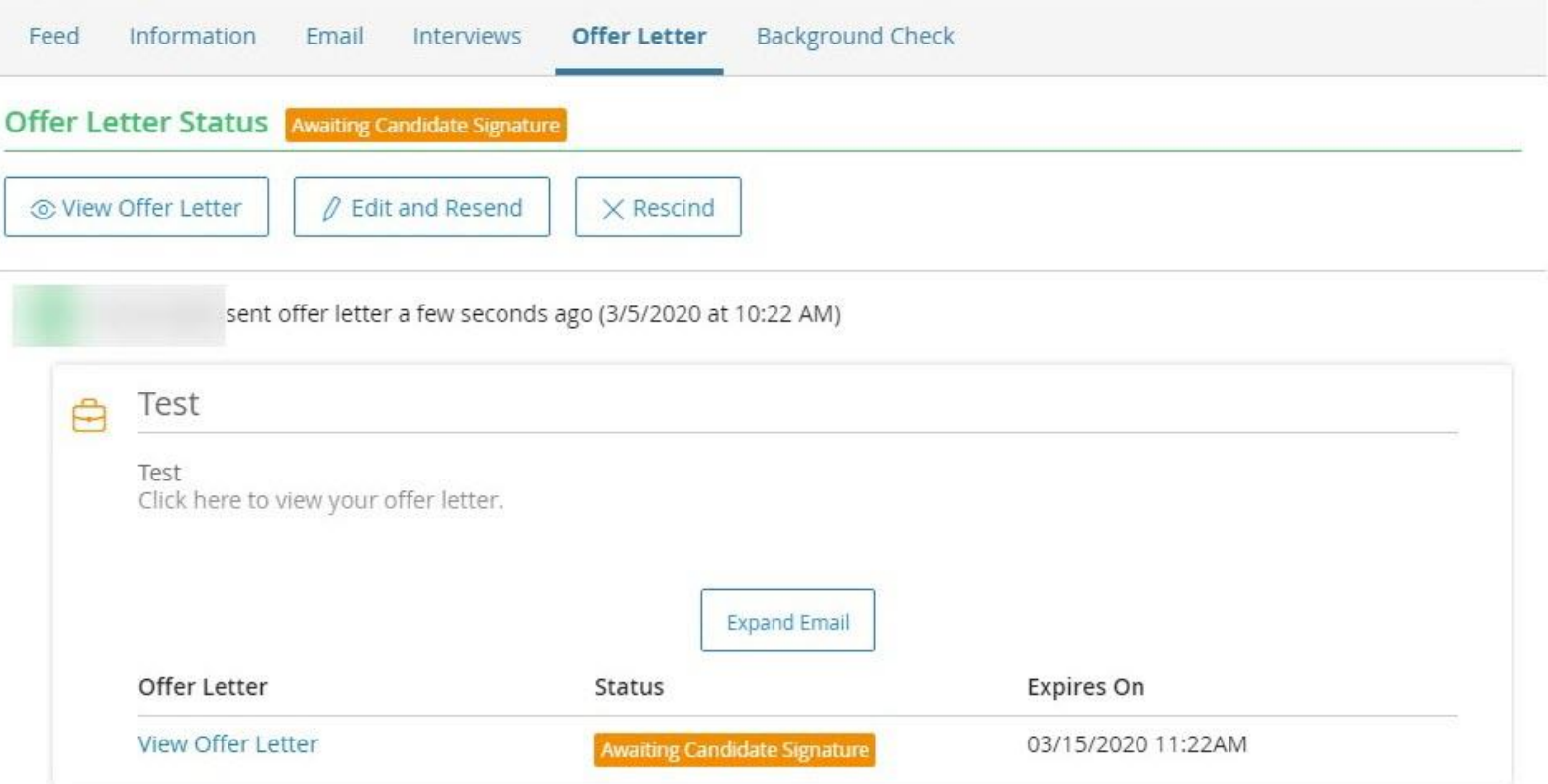

- The **Edit and Resend** button will invalidate previously sent offers and require users to repeat the process above to edit and resend the letter.
- The **Rescind** button deactivates the link sent to the candidate.

20. Return to view status updates resulting from Recruiter, Candidate, or Approver actions.

- **Expired**: Candidate did not respond within ten days of receiving offer letter. Recruiter has option to **Resend Offer Letter**.
- **Offer Accepted**: Candidate has signed and submitted offer letter.
- **Offer Rescinded**: Recruiter or administrator revoked.

21. Confirm signed letter saves to the candidate's profile.

## **Important Information**:

- If applicable, users can add other attachments to the email, so long as the attachments meet the following requirements:
	- Limit of 10 files
	- Limit of 4MB per file
	- Limit of 20MB total
- Other internal employees may be CC or BCC to the email. The email such users receive, however, will be a copy of the external email.
- By default, offer letter link included in email to candidate expires ten days after sent. Offer can be resent if this occurs.
- Administrators and Recruiters have the option to **Rescind** offer letter after candidate accepts. Candidate does not receive a notification of a rescinded offer letter after initially accepting said letter.